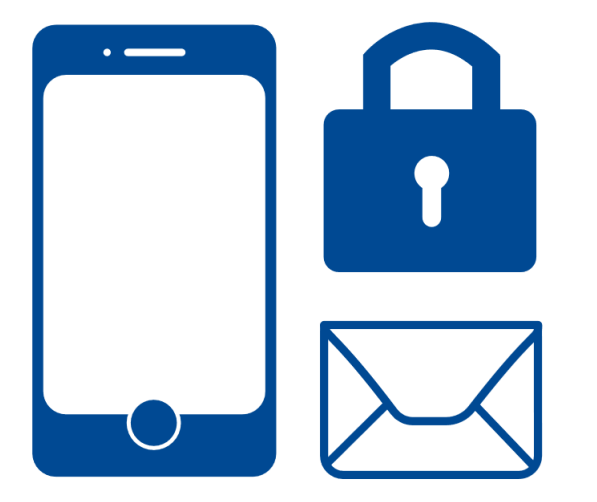

# **Innrullering SPHF** Mobil Synk -**Secure mail**

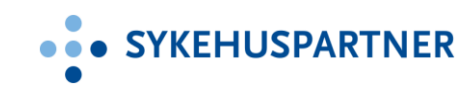

 $M$   $\uparrow$   $\Box$ 

\* ¥ 全山 82%自10:08

 $\Omega$ 

 $\overline{C}$ 

## **PROGRAMVAREOPPDATERING**

Last ned oppdateringer manuelt

Sist sjekket den: 29.01.2018 Nedlasting via mobilnett kan medføre ekstra kostnader. Om mulig bør du laste ned via et Wi-Finettverk i stedet.

## Last ned oppdateringer automati...

Last ned programvareoppdateringer automatisk når du er koblet til et Wi-Finettverk. Du kan fortsatt bruke enheten under nedlastingen.

### Planlagte programyareoppdateri...

Programvareoppdateringene blir installert på tidspunktet du har angitt.

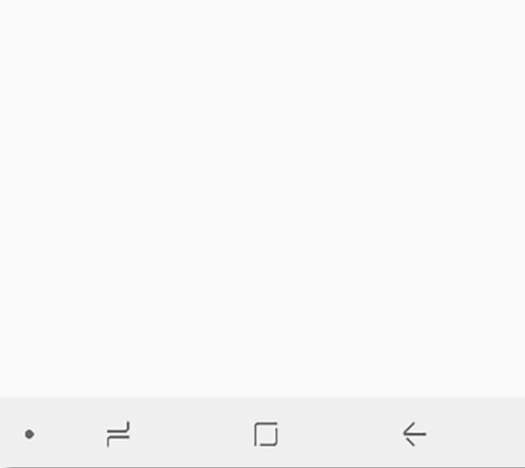

# Innrullering SPHF Mobil Synk

Denne veiledningen gjelder for Android. Vi gjør oppmerksom på at dette er en generell guide og det kan forekomme mindre avvik basert på hvilken Android versjon du har på din telefon har. Før vi går videre med innrullering, sjekk at operativsystemet på telefonen din er støttet.

Android7.x og nyere har full støtte. **NB!** Om du har en eldre telefon eller elder kan du bli bedt om å kryptere telefonen i innrulleringsprosessen.

Vi anbefaler alle å oppdatere mobilen sin til siste versjon.

- Innstilling  $\rightarrow$  Programvareoppdatering.
- 

# Innrulleringsprosedyre

Før du går videre kan det være en fordel at du har oversikt over følgende passord og pin koder:

- Låseskjerm PIN (Benytter du touch ID\fingeravtrykk kan det hende at det er en stund siden du tastet inn PIN koden).
- PIN kode til SIM kortet (Hvis man får problemer med synkronisering må man restarte sin telefon og da trenger du PIN koden når telefonen starter opp).

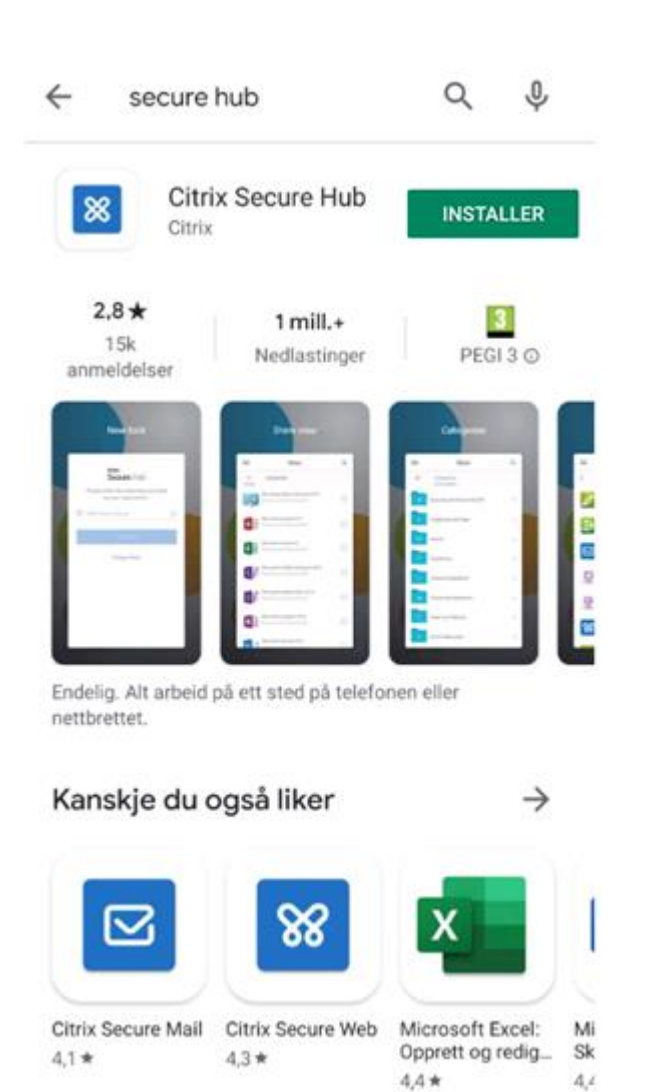

**1.** Åpne App Play Butikk. Søk etter Citrix Secure Hub. Installer Citrix Secure Hub ved å trykke på Installer og deretter åpne.

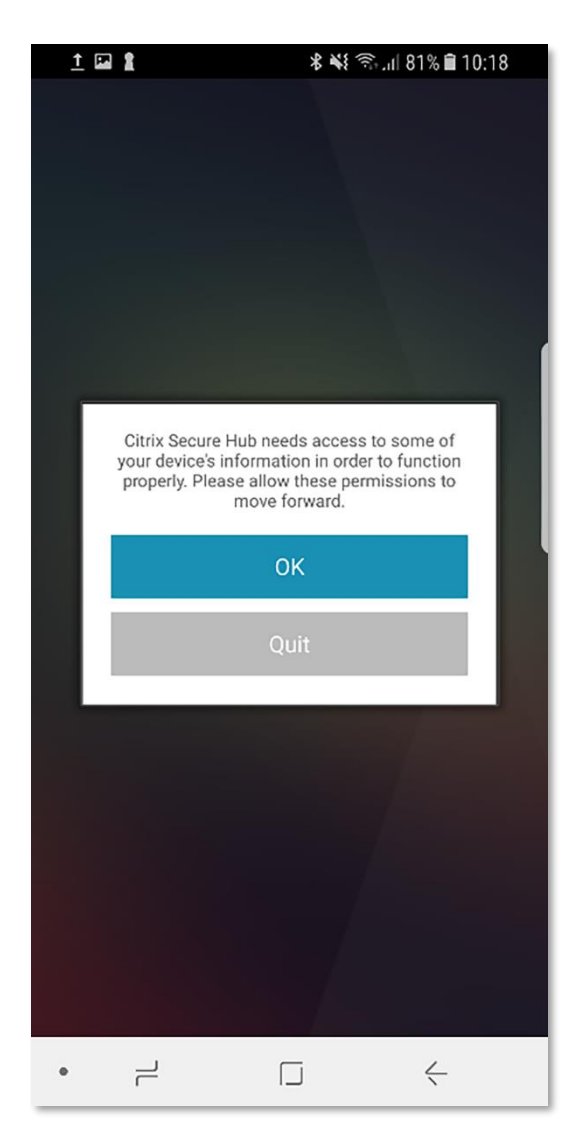

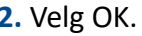

□ 国 1 … 全, 194%■ 08:34 Vil du gi Secure Hub tillatelse til å ring og administrer anrop? **IKKE TILLAT TILLAT**  $1$  av  $3$  $=$  $\Box$  $\leftarrow$  $\Phi$ 

**2.** Velg OK. **3.** Velg tillat for at SecureHub kan administrere anrop. Dette er nødvendig for å kunne ringe via applikasjonene.

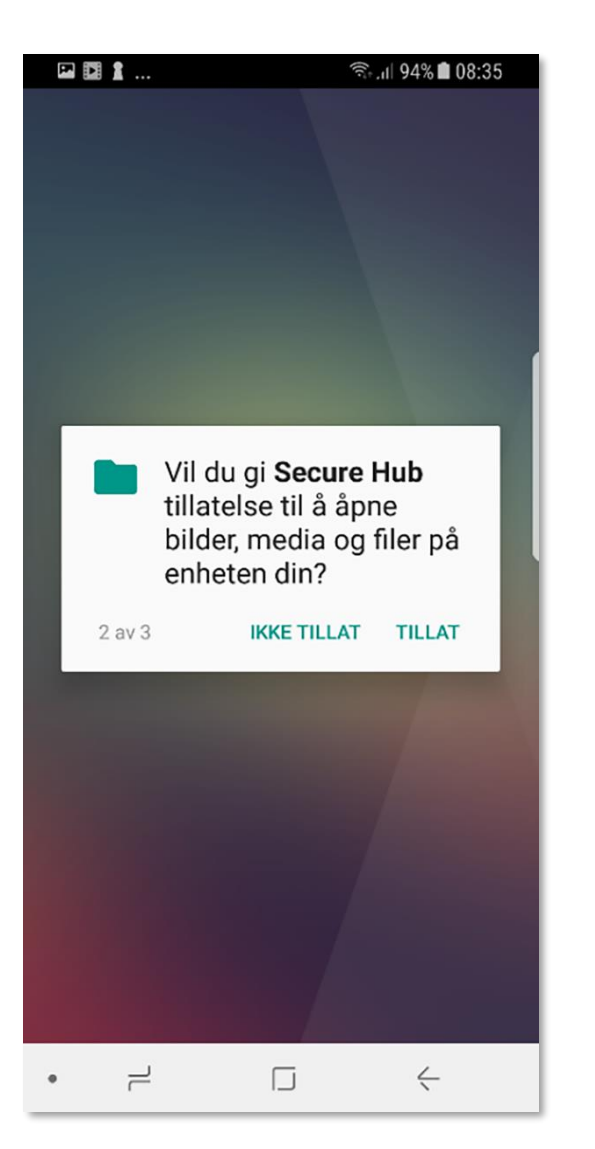

**4.** Velg tillat for at SecureHub kan åpne bilder, media og filer. Dette benyttes for å kunne sende vedlegg på e-post.

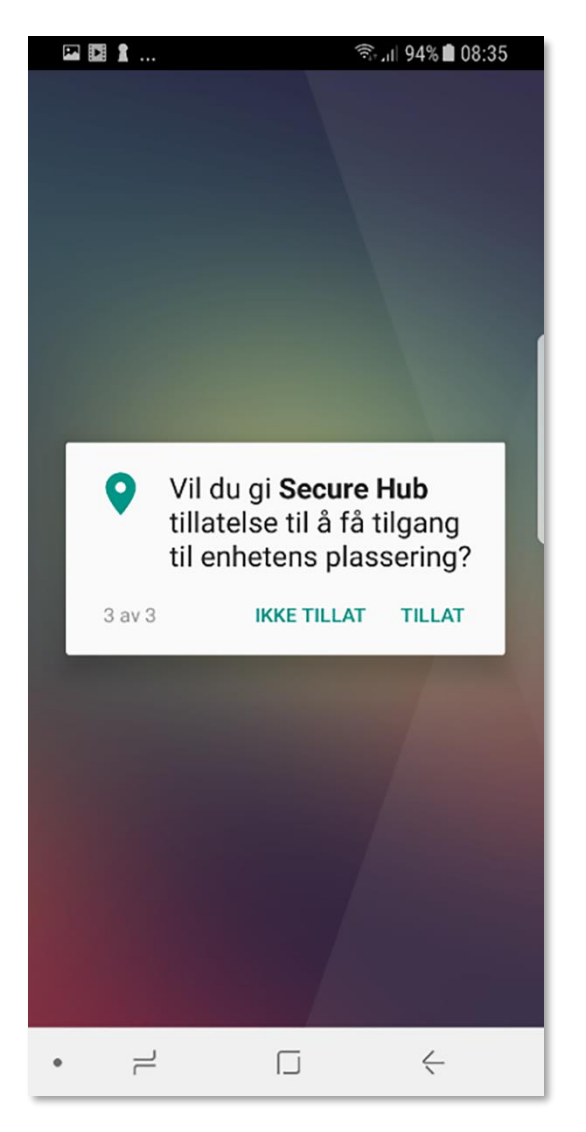

4 **5.** Velg ikke tillat for å komme videre. Merk at posisjon er skrudd av på servernivå og samles ikke inn av Sykehuspartner i henhold til personvernerklæring

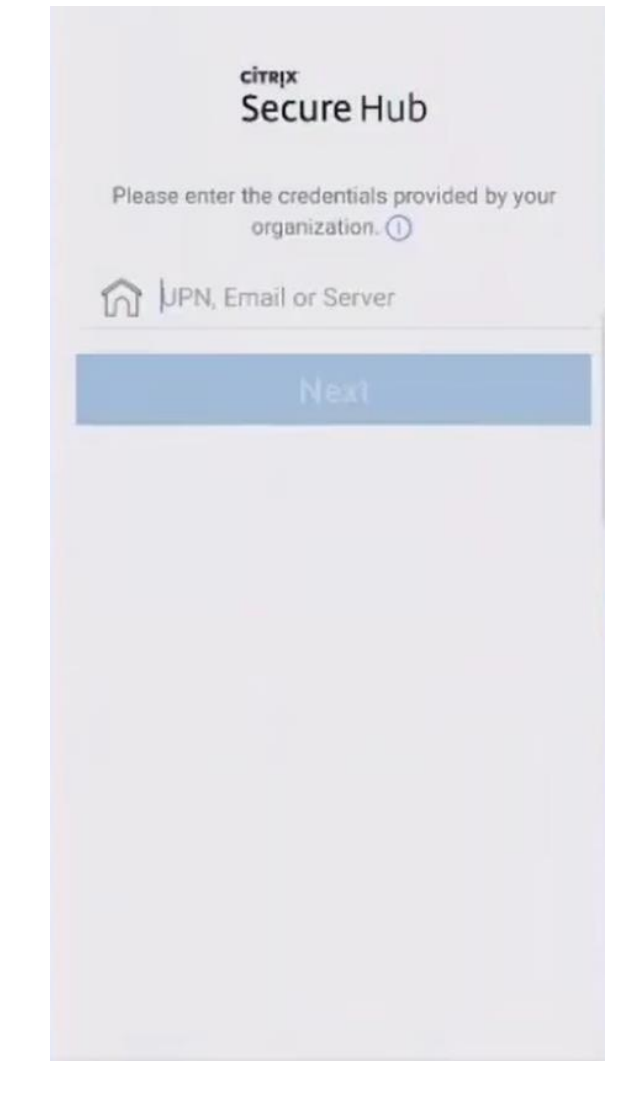

**6.** Skriv inn:

personlig-mdm.mam.sykehuspartner.no Velg så next.

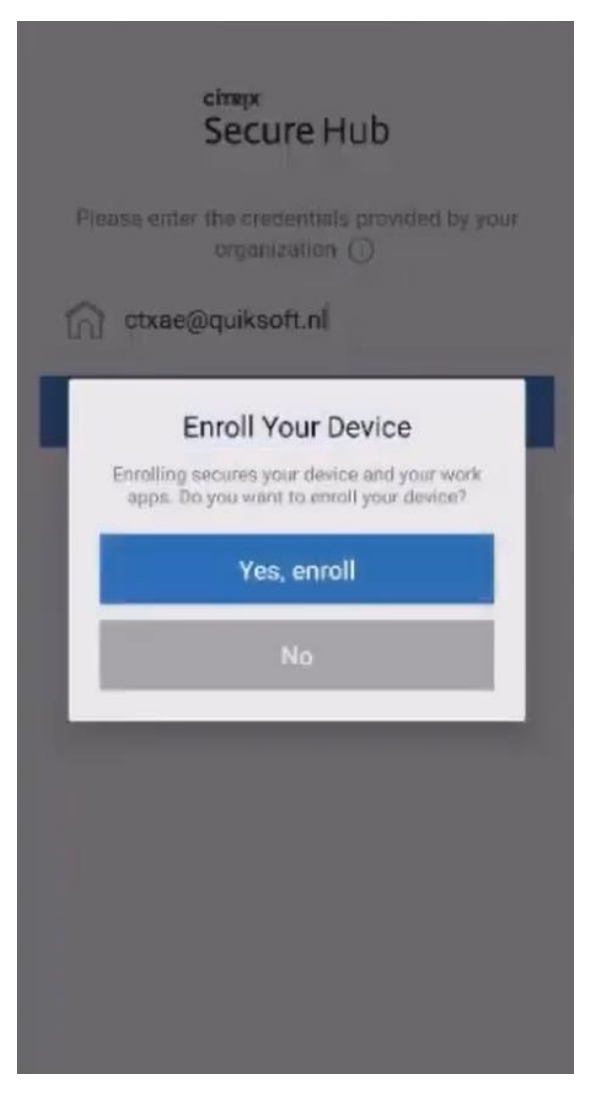

7. Velg Yes ved spørsmål om enroll

#### **CİTRIX** Secure Hub Please enter the credentials provided by your organization. Brukernavn Passord  $\bullet$ **Privacy Policy O**  $***$ 3 8  $\overline{1}$  $\mathbf{2}$ 5 9  $\theta$ 4 6  $\mathbf q$  $\circ$ W e v u p a k S g d n 骨 Z X c ν b n m **E3** 1#1 English (US) Done.

8. Skriv inn brukernavn (ikke e-post) og passord er det samme som benyttes på PC.

# **OBO SYKEHUSPARTNER**

#### **Personvernerklæring EMM**

Dataansvarig for dine personopplysninger er Helseforetaket ved administrerende direktør. Kontaktinformasjonen til Helseforetaket er:

Adresse: Grønland 34, 3045 Drammen E-post: post@sykebuspartner.no<br>Telefon: 32 23 53 00 Organisasjonsnr.: 914 637 651

Ved spørnnikl om vilr behandling av dine personopplysninger kan du kontakte vårt personvernombud på post@sykehuspartner.no.

Sykohuspartner skal levere en mobilitetsløsning (Enterprise Mobility Management (EMM)) til ansatte som tar i bruk mobiltelefoner eid av Helseforetakene som arbeidsgiver. EMMs formål er todelt;<br>Iæsningen skal for det første gjøre det mulig for ansatte å få tilgang til arbeidsrelevante applikasjoner på mobiltelefon. I første omgang er det snakk om e-post, men andre applikasjoner kan også bli<br>aktuelle etter hvert. For det andre skal EMM hindre at uvedkommende får innsyn i opplysninger tilhørende Helseforetaket via ansattes mobiltelefonen. Innføringen av EMM issningen innehærer Innsamling av ny informasjon og ny sikkerhetsfunksjonalitet.

1. Hva slags informasjon vi samler inn

#### Informasjon om hvilke applikasjoner som er installert

Sykeshuspartner HF, som databehandler, samler inn informasjon om hvilke applikasjoner som er<br>Installert på den mobile enheten til brukeren. Informasjonen er hentet direkte fra mobilenheten og Active Directory. En begrenset gruppe hos Sykehuspartner HF som administrerer løsningen vil ha tilgang til denne informasjonen.

fidee-personsensitiv informasjon som OS versjon, batteri, telefonnummer, IMEI og serienummer hentes inn for å sikre at eier av telefonen er korrekt innrullert i EMM løsningen og at telefonen er kompatibel og godkjent for iøsningen.

#### 2. Hvorfor samler vi inn personopplysninger

Formål med innsamling er å sikre konfidensialtet til Helseforetakets data:

Oversikt over sikkerhetstrusler<br>Sykehuspartner HF vil ha en oversikt over applikasjoner som kan true konfidensialiteten slik at uvedkommende hindres i å få tilgang til opplysninger via mobiltelefonen.<br>Sykehuspartner HF vil kunne benytte disse opplysningene for sikkerhetsmessige formål:

#### Slette utrygge applikasjoner

Sykehuspartner HF vil ha mulighet til å slette applikasjoner når applikasjonen utgjør en<br>sikkerhetsrisiko. Formålet er å hindre uvedkommende i å få tilgang til opplysninger ved å slette applikasjoner som truer konfidensialiteten. Hvis en privat applikasjon utgjør en sikkerhetstrussel,<br>vil man få en push melding på telefonen med videre instrukser for å sikre mobilen. Private applikasjoner skal ikke automatisk slettes, og dette unngås ved tilgangsstyring. Detaljene rundt<br>tilgangsstyring er beskrevet i Personvernkonsekvensvurderingen (DPIA).

#### Slette alt på mobilen hvis den stjeles eller mistes

Sykehuspartner HF vil ha mulighet til å slette alt på mobilen som en sikkerhetsmekanisme hvis mobilen blir stjälet eller mistet, og kun etter bestilling fra ansatte selv. Formålet er å hindre uvedkommende tilgang til opplysninger.

Skru av kamera oz mikrofon oå anolikasioner fra Helseforetaket

## 9. Trykk Accept for å komme videre.

# Sett opp en arbeidsprofil

Du er i ferd med å sette opp en arbeidsprofil som blir administrert og overvåket av organisasjonen.

ń.

# Oppretter Arbeidsprofil ...

Arbeidsappikoner er merket med et merke slik at du kan skille dem fra de personlige appene.

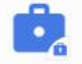

cirry Secure Hub

Create a Citrix PIN to simplify signing on.

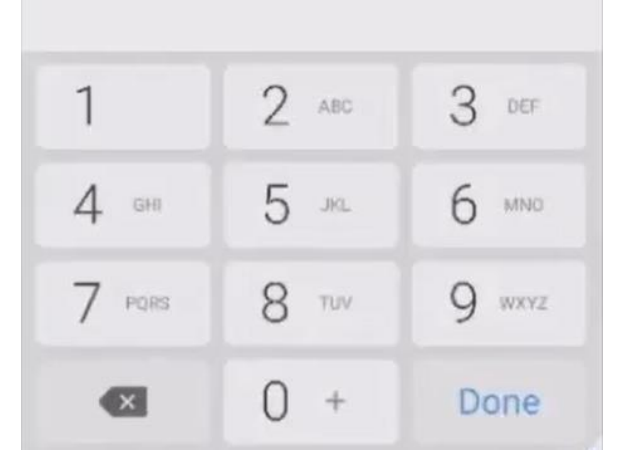

Samsung Knox bruker de personlige dataene dine. Se **Personvernerklæring** for Samsung Knox for detaljer.

**Bekreft** 

**10.** Trykk Bekreft. Om du har en eldre telefon kan du bli bedt om å kryptere telefonen. Trykk for å godkjenne dette. **11.** Vent mens det opprettes en arbeidsprofil.

**12.** Opprett kode til Secure Hub, denne brukes for å åpne Secure Hub og applikasjoner som krever det.

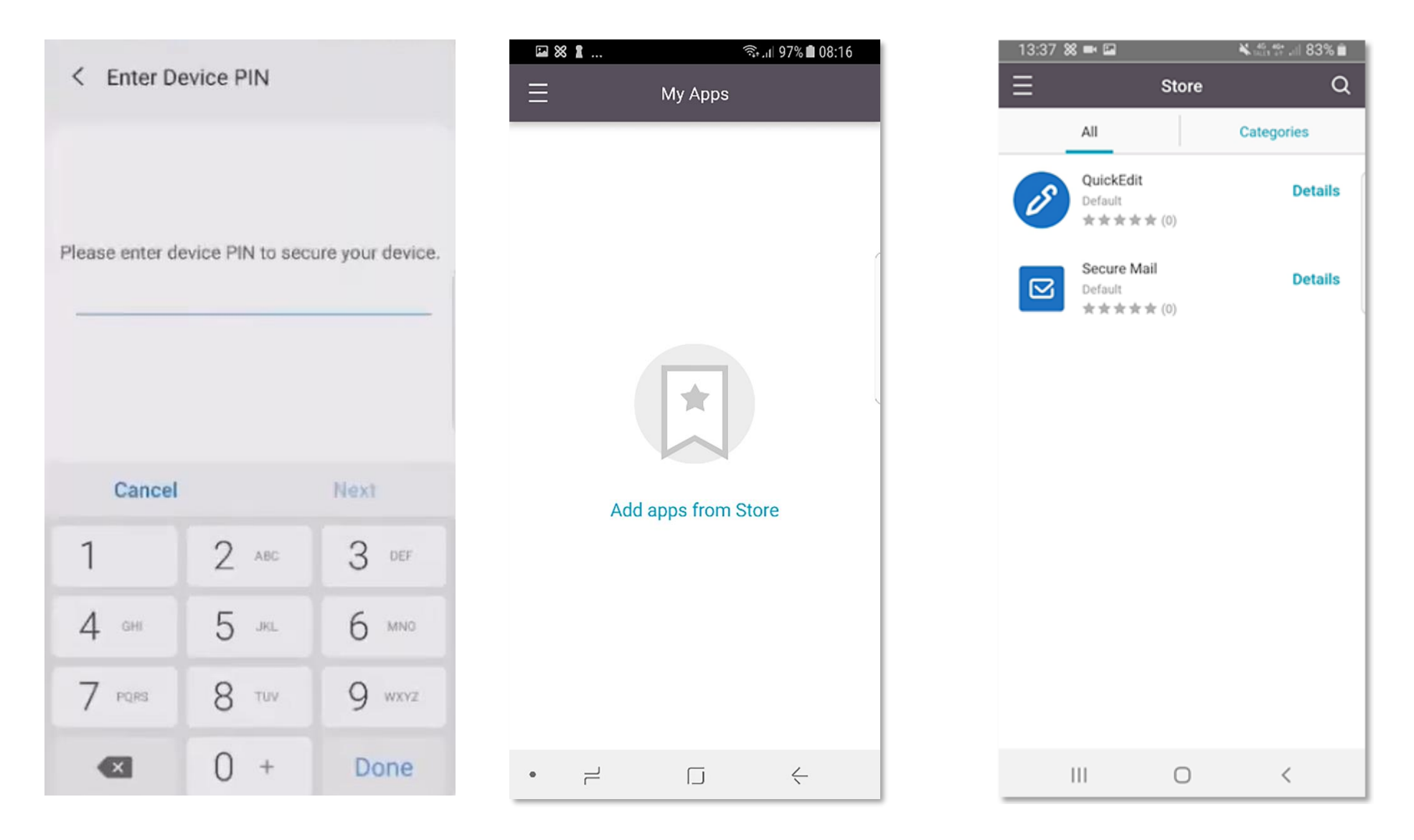

**13.** Skriv inn PIN-kode som hører til telefonen din.

**14.** Secure Hub er nå installert. Tykk på Add apps from store.

**15.** Trykk på Secure Mail for å laste ned. Om du ser to versjoner av samme app er ikke det farlig, velg en av dem.

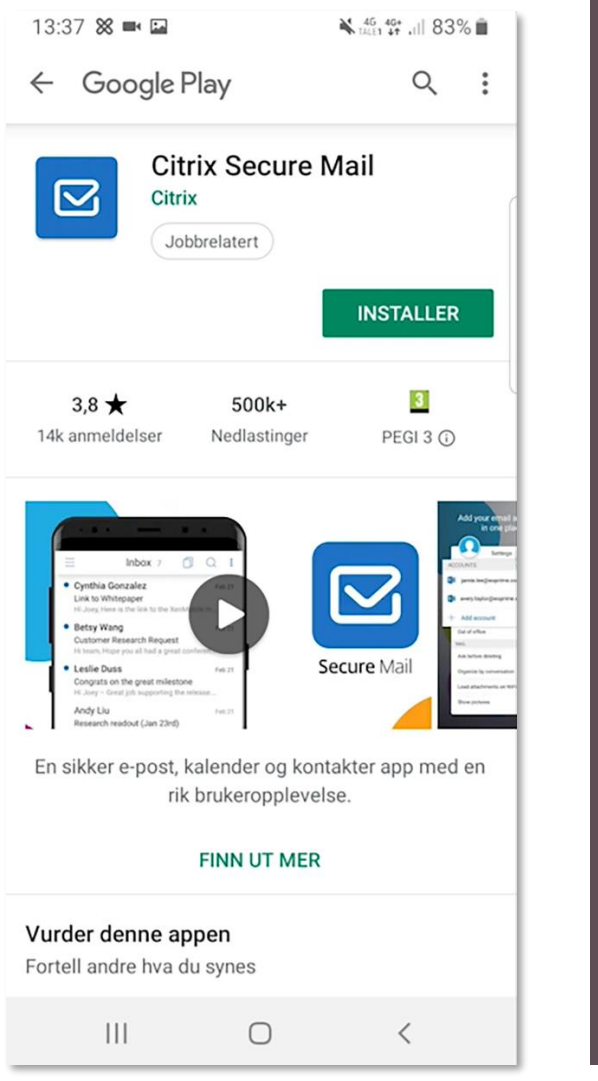

**16.** Trykk på installer. Det kan ta litt tid -opp til 10 minutter før applikasjonen er ferdig installert. Du vil nå kunne benytte deg av Secure Mail.

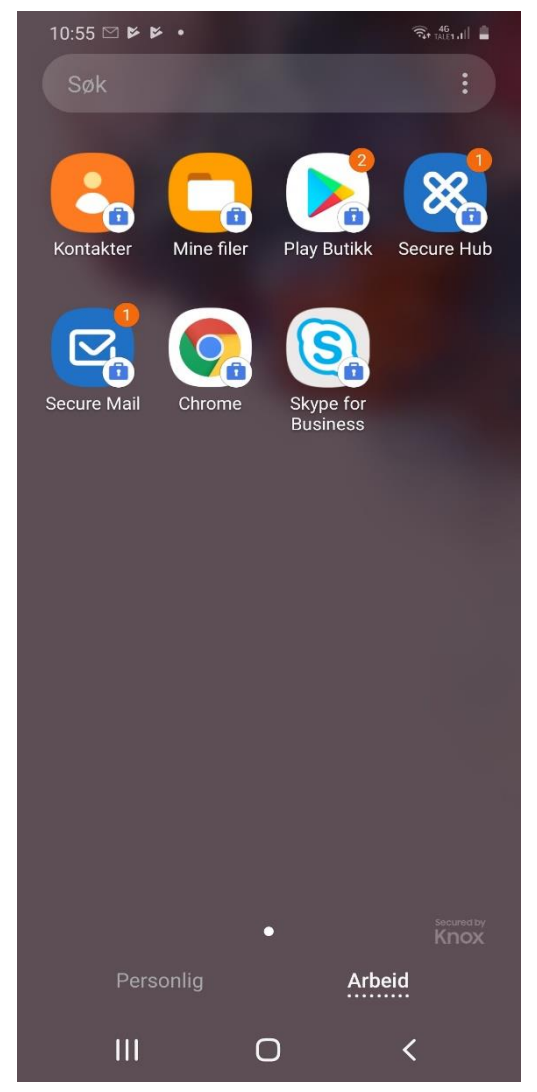

**17.** Du vil nå finne dine arbeidsrelaterte applikasjoner under

Arbeid.

## **OM JOBBKONTAKTER**

Etter å ha installert Secure Mail vil kontaktene fra Exchange (Outlook) ligge i Secure Mail. For å legge disse kontaktene lokalt på telefonen må du gå inn på innstillinger i Secure Mail applikasjonen og velge «Sync with local contacts».

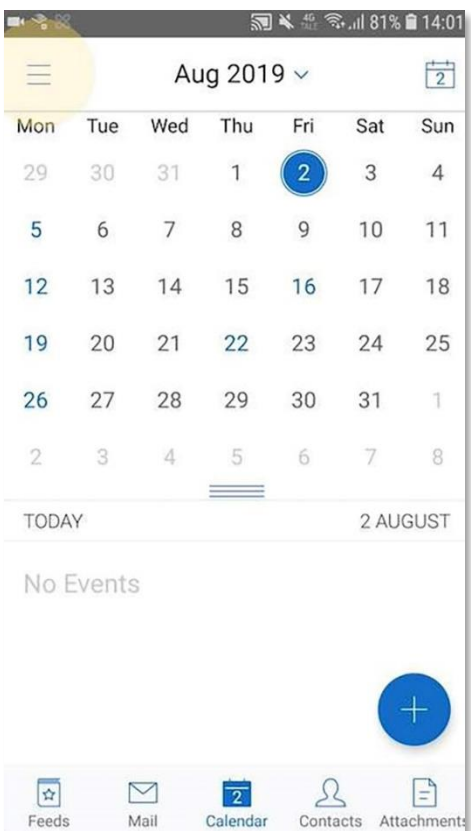

**18.** Åpne Secure Mail. Trykk øverst til venstre for å finne innstillinger.

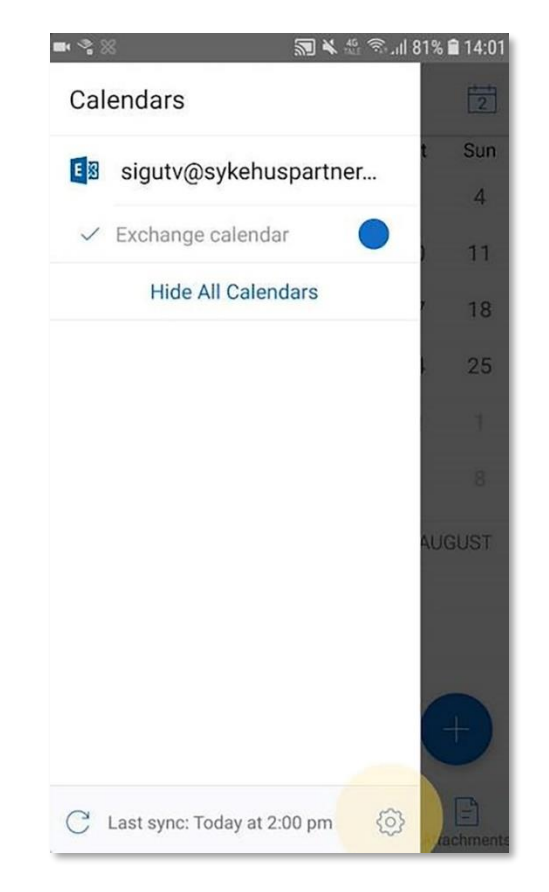

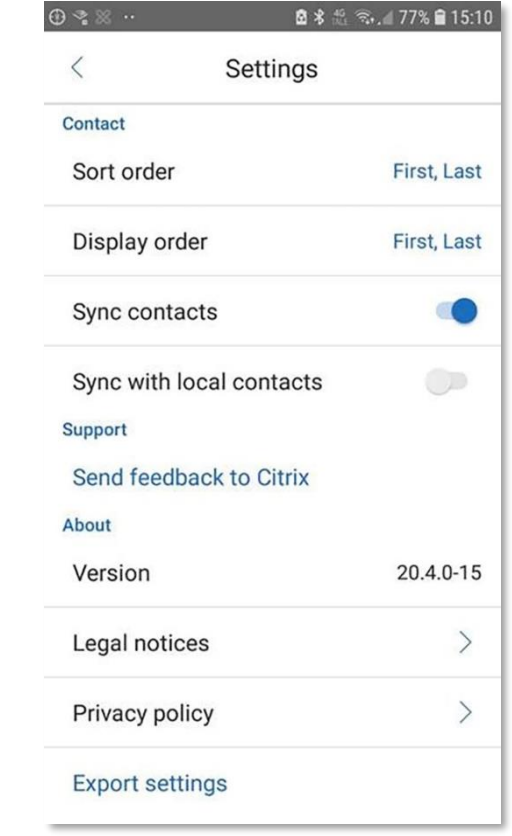

**19.** Trykk på tannhjulet nede til høyre. **20.** Bla ned til Sync with local contacts. Trykk tillat for å se kontaktene. Trykk ikke tillat for å se posisjon da dette ikke er nødvendig.

## **OM KALENDER**

Det er mulig å eksportere kalenderinformasjon fra Secure Mail ut til din lokale kalender, eller importere personlig kalender inn i Secure Mail. Av sikkerhetsmessige årsaker vil kalenderinformasjon komme opp som «Secure Mail Event». Den fulle informasjonen vil ligge i Secure Mail.

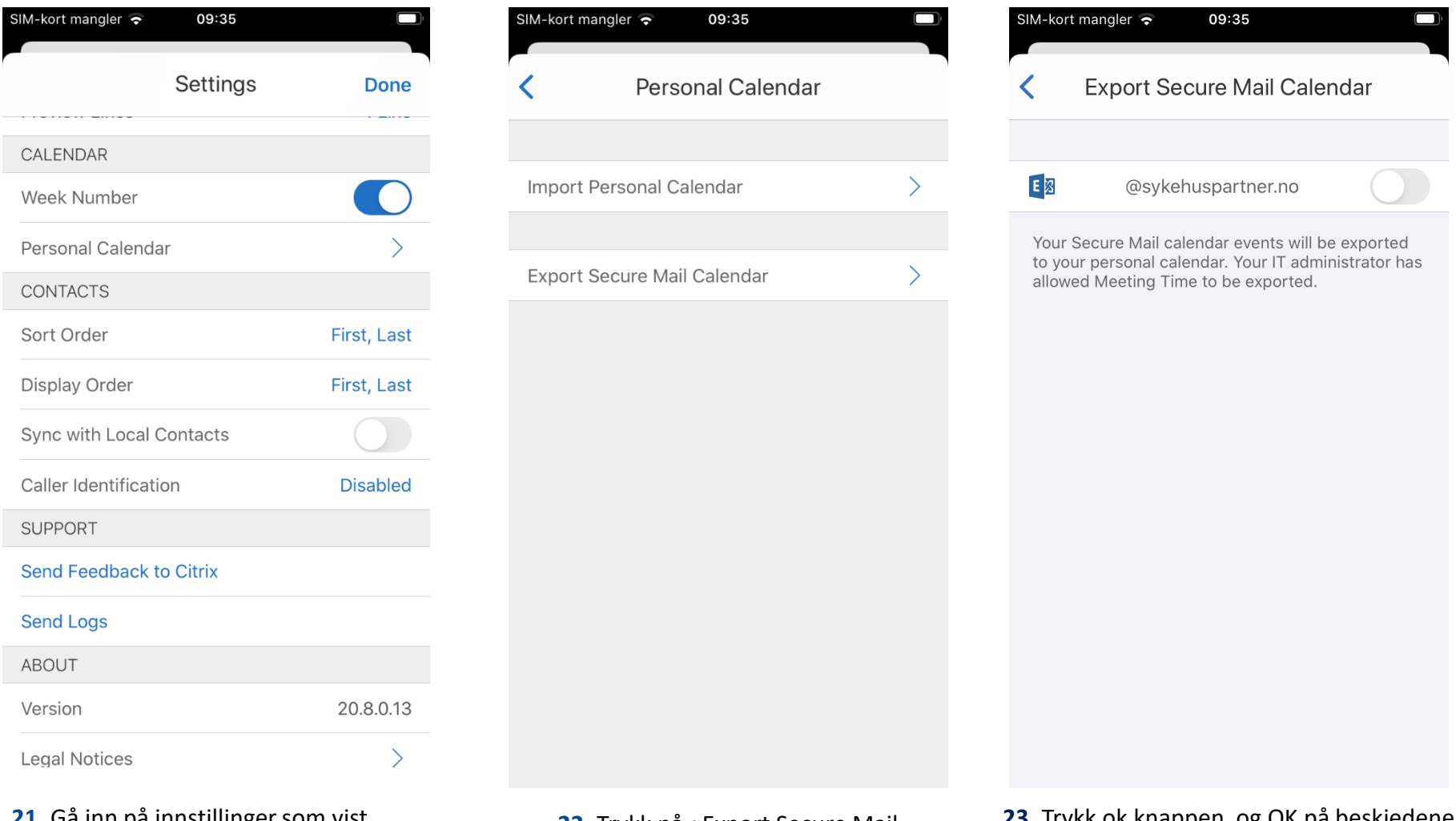

**21.** Gå inn på innstillinger som vist på slide. Trykk på Personal Calendar. **22.** Trykk på «Export Secure Mail Calendar»

**23.** Trykk ok knappen, og OK på beskjedene som dukker opp. Du vil nå finne kalender info i lokale kalender.